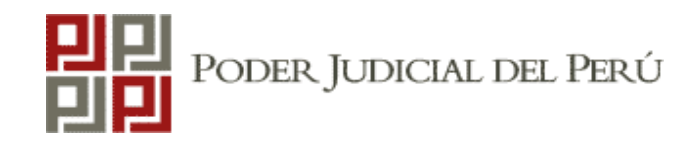

#### **Manual de instruccionespara postular a las ConvocatoriasCAS del PoderJudicial**

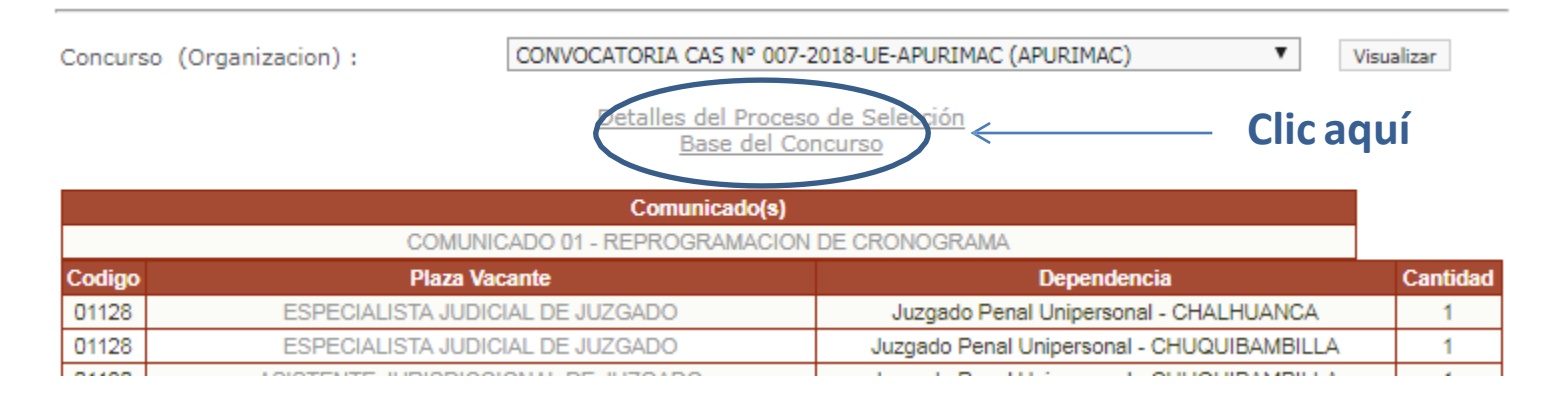

### **Paso 1: Leer las bases de la convocatoria**

En este documento encontrarás el cronograma, la tabla de puntajes, perfiles del puesto, condiciones del contrato y demás datos que deberás saber antes de iniciar la postulación a la convocatoria de tu interés. Encontrarás las bases en la misma página web de la convocatoria.

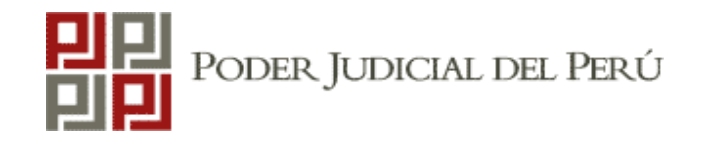

#### **Manual de instruccionespara postular a las ConvocatoriasCAS del PoderJudicial**

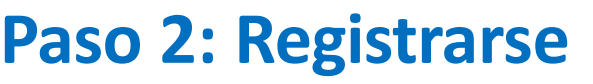

Cuando hagas clic en la opción postular, te aparecerá una pantalla de inicio de sesión donde deberás registrar los datos solicitados (apellidos, solo primer nombre y DNI); asimismo **deberás crear una clave personal** que te servirá para reingresar al sistema cuando desees modificar tus datos o reimprimir tu reporte.

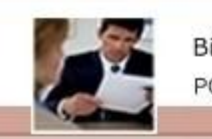

Inicio de Sesión

Bienvenido a: POSTULACION, SELECCION Y EVALUACION DE PERSONAL

- Solo puede postular a una plaza vacante.
- Asequrase de tener una impresora antes de empezar.
- Ingrese la clave que desee, esta le permitirá volver a ingresar cada vez que lo necesite.

-Cualquier consulta o duda al respecto, puede comunicarse al correo electrónico o números telefónicos que se indican a continuación:

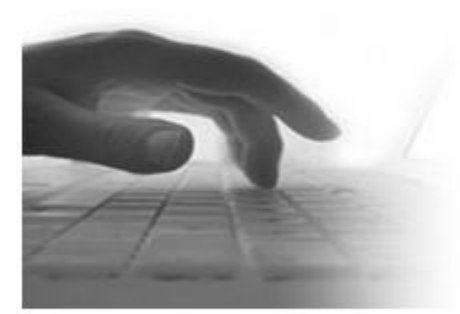

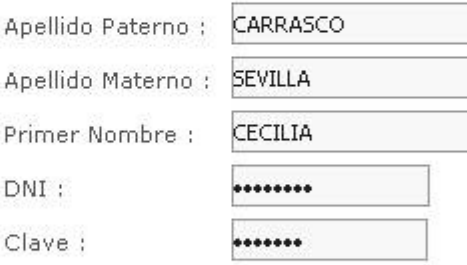

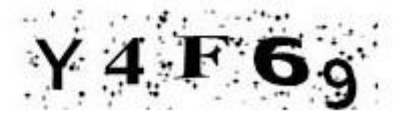

Ingrese el codigo mostrado:

Ingresar

## **Paso 2: Registrarse**

- En esta etapa deberás tener cuidado con los datos que consignas . El sistema diferencia los caracteres simples *(Ej: a/o/u)* de los especiales *(Ej: á/ò/ü)*, por lo que te recomendamos tomes nota de lo digitado, a fin de evitar problemas cuando desees reingresar al sistema.
- Los Nombres deben estar correctamente escritos, **tal como lo indica el DNI**
- Recuerda que el campo «clave» es para que ingreses una contraseña que puedas recordar fácilmente. Evitar usar como clave el código alfanumérico mostrado en la parte inferior de la ventana de registro

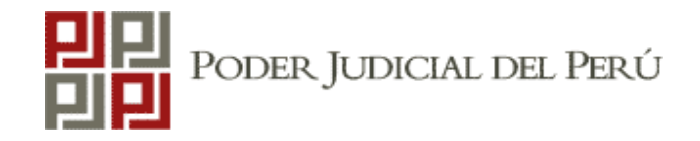

# **Paso 3: Llenado de datos**

Completa adecuadamente la información que se te solicite en cada campo, conforme observarás en los ejemplos siguientes.

Ten en cuenta que la evaluación curricular se realizará en base a lo que declares en estas secciones.

**Recomendación:** En las bases de la convocatoria encontrarás la tabla de puntajes del puesto de tu interés. Revisa qué estudios, cursos y experiencia laboral asigna puntaje para que solo registres datos relacionados a los mismos.

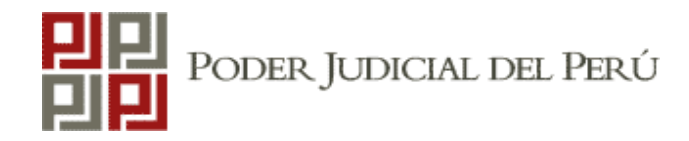

#### **Manual de instruccionespara postular a las ConvocatoriasCAS del PoderJudicial**

》Inicio 》Datos Personales 》Requisitos Adicionales 》Estudios Realizados 》Conocimientos 》Experiencia Laboral 》Discapacidad 》Final

#### :: SECCION: DATOS PERSONALES

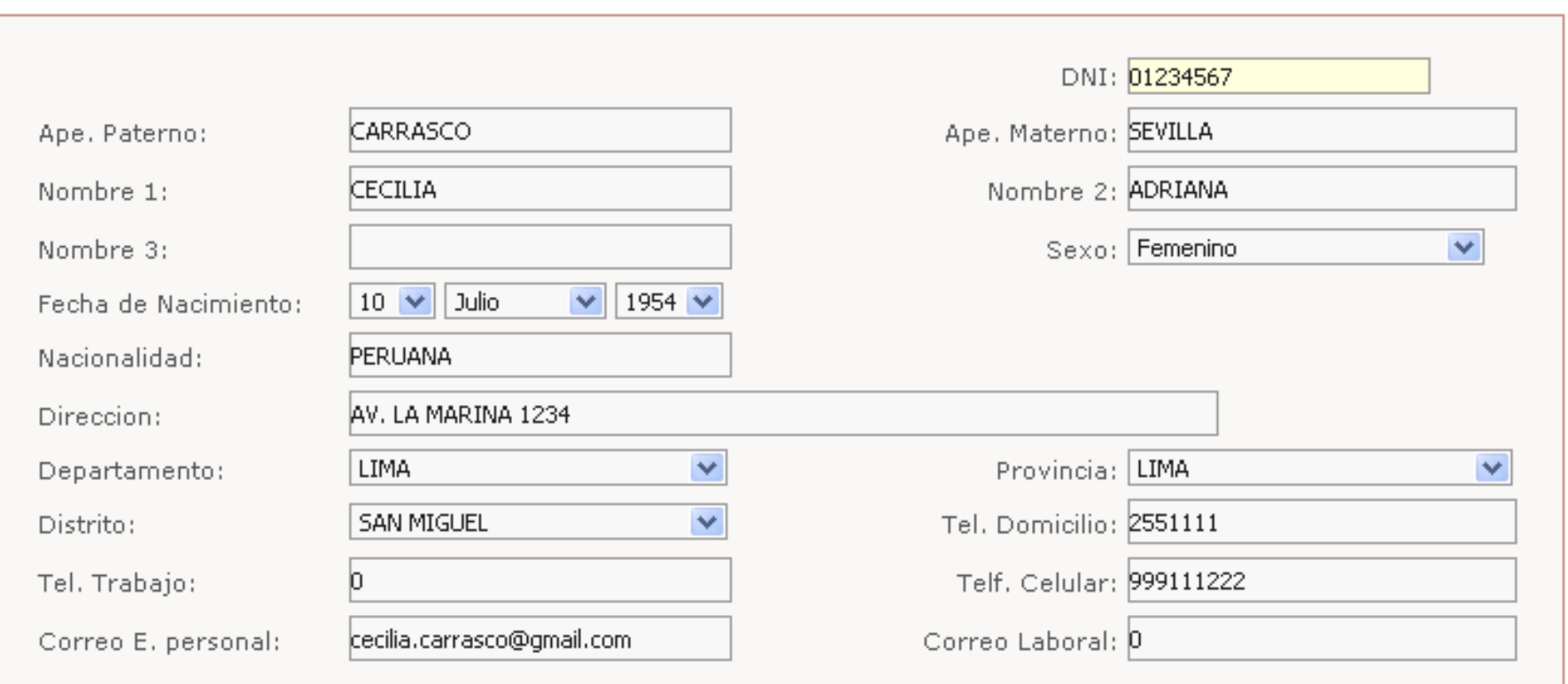

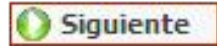

#### :: SECCION: Estudios Realizados

La información que detalla a continuación debe ser precisa y para que tenga validez DEBERA ADJUNTAR LOS DIPLOMAS, CERTIFICADOS Y/O CONSTANCIAS correspondientes (Fotocopias simples) :

#### **Tip:**

Puedes usar las

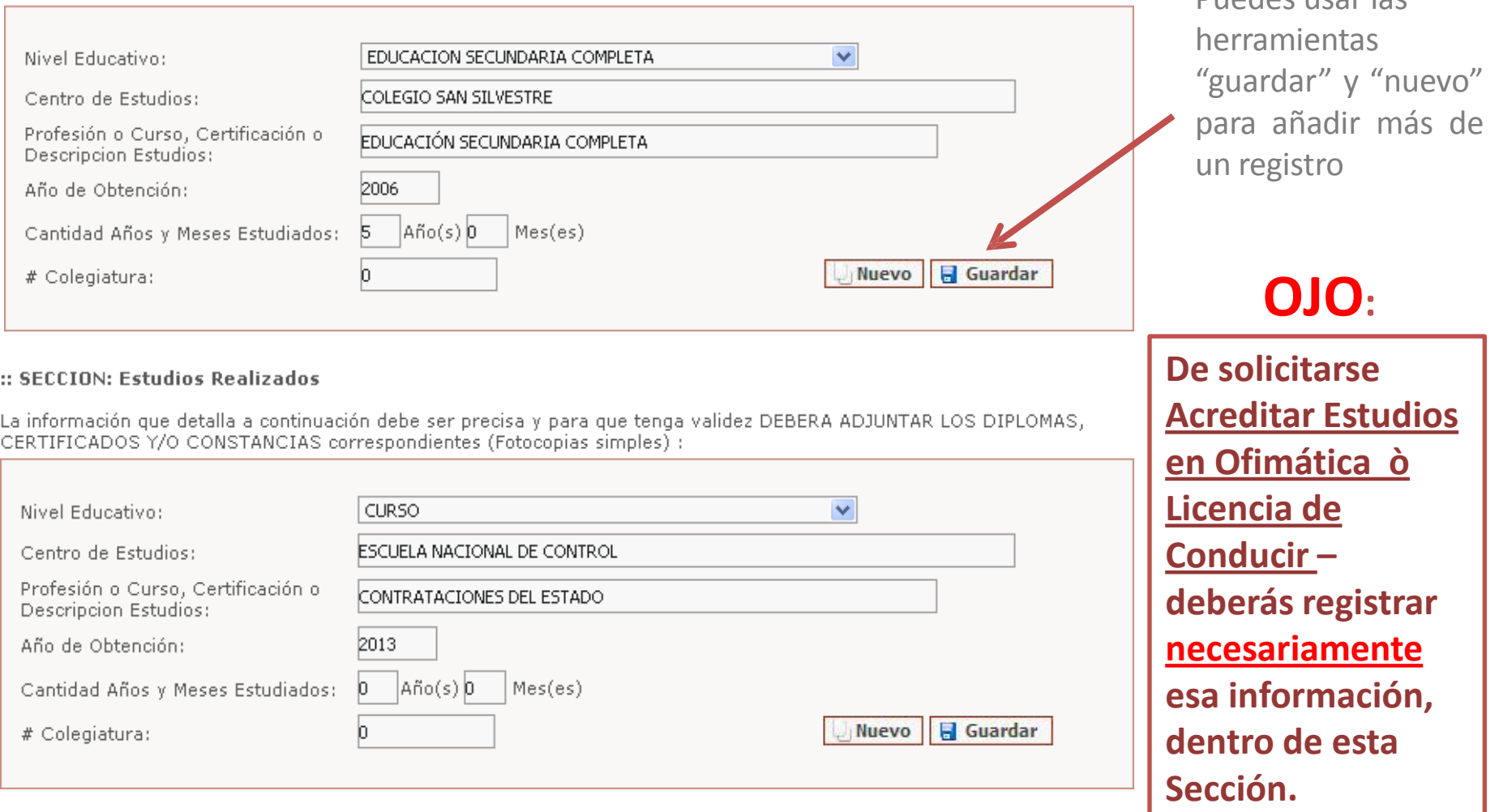

#### **Deberás registrar solo la información académica que puedes sustentar con constancias, diplomas o certificados.**

**Asimismo, te recomendamos registrar solo la información afín al perfil señalado en las bases del puesto al que postulas.**

Esta sección es indispensable para la evaluación curricular, la información que consigne debe ser precisa y relacionada al puesto, comenzar por el más reciente:

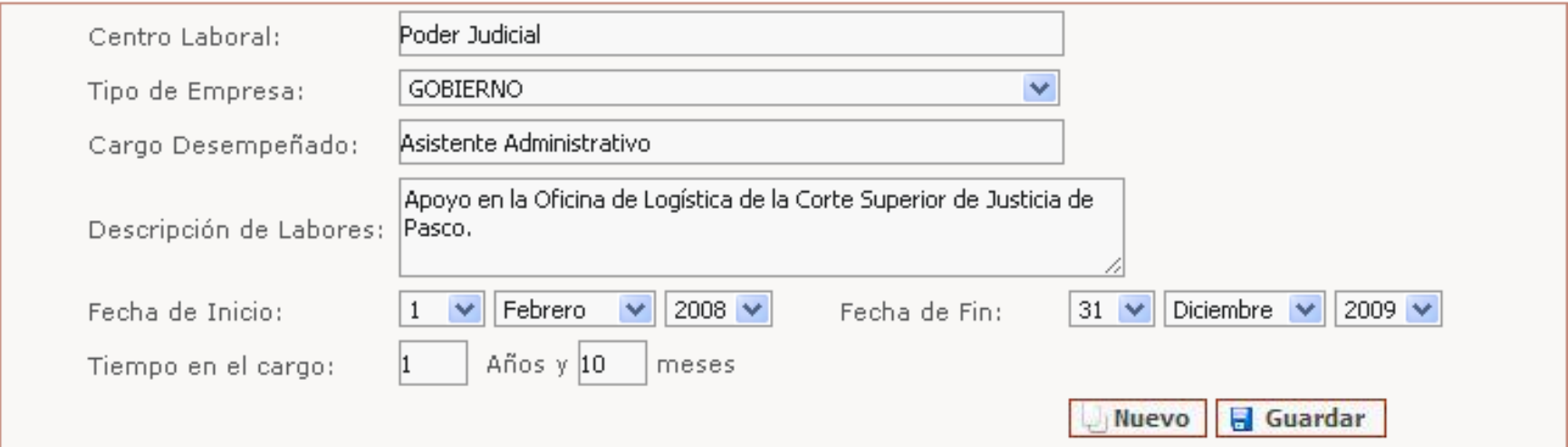

**En la sección de experiencia laboral deberás registrar solo la experiencia afín a la solicitada en el perfil del puesto al que postulas.**

El orden de registro inicia con la experiencia más reciente y finaliza con la más antigua.

**Del mismo modo, la información registrada en esta sección solo cobrará valor para la evaluación curricular cuando la sustentes con la respectiva constancia de trabajo.**

## **Paso 4: Impresión de reporte de información registrada**

Una vez culminado el proceso de registro, el sistema te arrojará la opción de imprimir un reporte de dos hojas que contiene toda la información que consignaste; el cual es requisito **indispensable** a presentar con la hoja de vida documentada.

En caso no cuentes con una impresora cerca puedes reingresar al sistema PSEP para imprimir tu reporte desde otra ubicación.

CONVOCATORIA CAS

Usted ha culminado su inscripción, ahora deberá imprimir el CV y además adjuntar en copias simples la documentación que sustenta lo registrado en el sistema, en el lugar, hora y día que establece las bases del proceso. Sin la presentación de dicha documentación su postulación no será valida

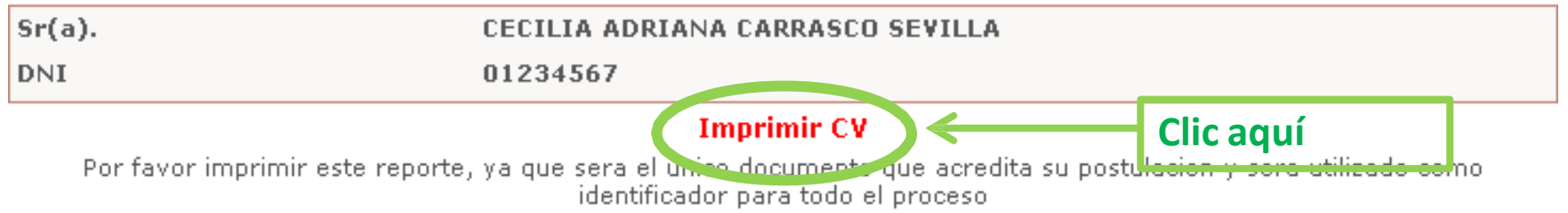

### **Paso 4: Impresión de reporte de información registrada**

El reporte que emitirá el sistema es como el que observas en la imagen de la derecha. Contiene dos hojas con toda la información que registraste en el sistema de selección.

Recuerda que este reporte tiene carácter de declaración jurada, por lo que obligatoriamente deberás firmarlo, caso contrario serás descalificado

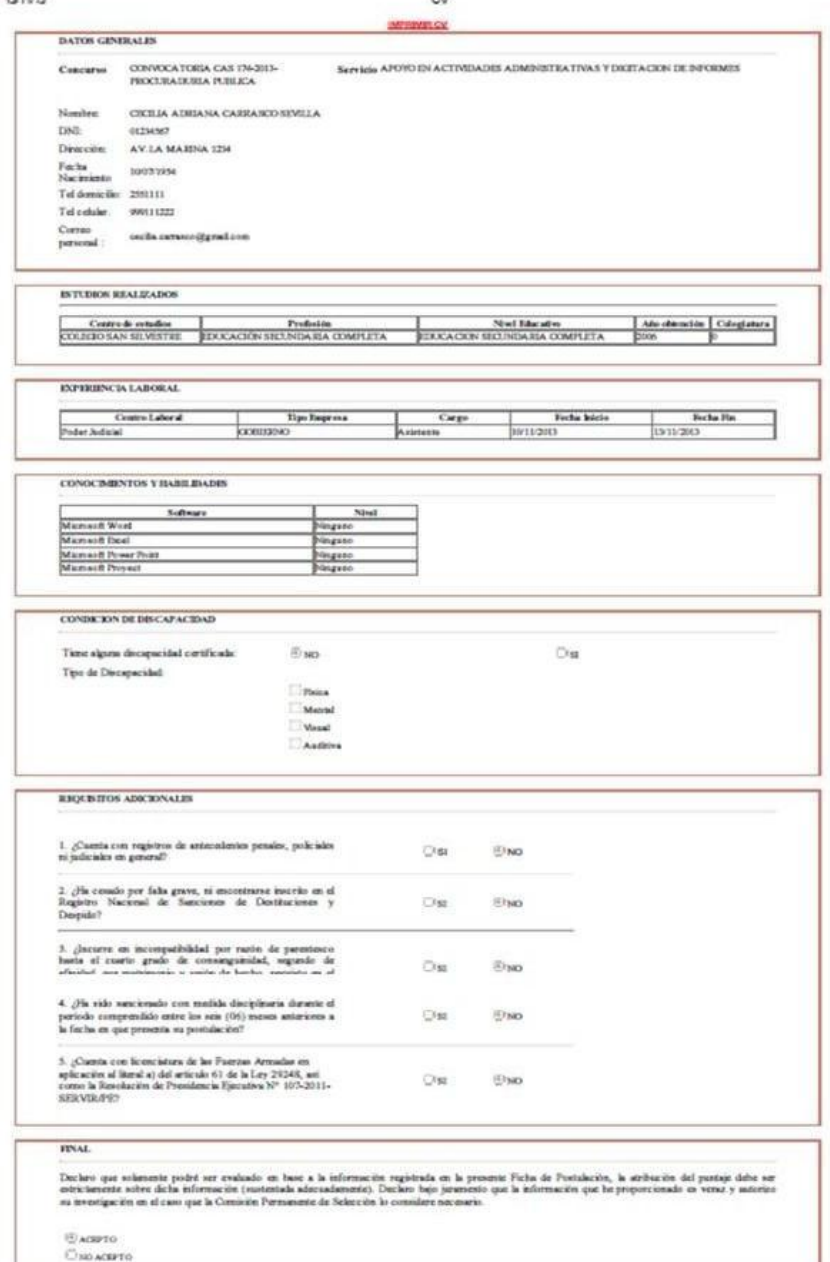

### **Paso 5: Presentación física de hoja de vida documentada**

Una vez que te hayas registrado en el aplicativo web, en la fecha y lugar señalados en las bases de la convocatoria, deberás presentar en sobre cerrado debidamente compaginada- la siguiente documentación:

- Reporte de información registrada emitido por el aplicativo web
- **Copia simple** de las constancias, diplomas o certificados que sustenten **solo** la información declarada en la web
- Declaraciones juradas 1 y 2 anexadas en las bases
- Copia simple del DNI vigente

**Toda Documentación deberá presentarse con sus respectivos separadores según corresponda El incumplimiento de este paso o la no presentación de alguno de los documentos solicitados significa la descalificación automática.**

**No se tomarán en cuenta las copias de constancias o certificados referentes a información no registrada en la web.**

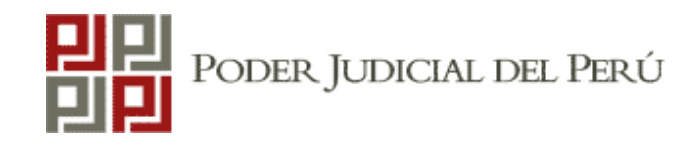

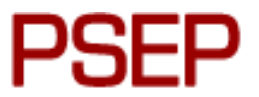

Postulación, Selección y Evaluación de Personal

# Preguntas frecuentes

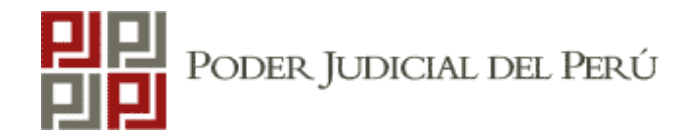

### **Ya terminé de registrar mi información pero no tengo una impresora cerca ¿puedo hacerlo después?**

Sí. Para reingresar al sistema deberás seguir el mismo procedimiento señalado en el paso 2. Debes volver a ingresar los mismos datos que consignaste al momento de registrarte. Si alguna letra o dígito fuera diferente a la registrada inicialmente, el sistema no te permitirá reingresar.

**¿Dónde y cuándo realizo la presentación física de documentos?**  En las bases de la convocatoria encontrarás el cronograma del proceso. En él encontrarás las fechas establecidas para cada etapa del mismo. Igualmente encontrarás la dirección donde deberás dejar el sobre cerrado con los documentos solicitados. Revisa el paso 1.

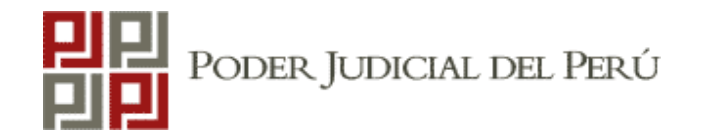

### **¿Dónde puedo ver los resultados de las etapas del proceso?**

Todos los resultados serán publicados mediante comunicados en la página web de la convocatoria en la fecha señalada en el cronograma. Estás en la obligación de revisar oportunamente esas publicaciones.

### **¿Puedo modificar los datos personales registrados en el sistema?**

Sí, pero solo podrás hacerlo mientras la convocatoria se encuentre vigente para postular y antes de la fecha establecida para presentación física de documentos.

### **Me equivoqué al momento de registrarme y postulé a otro puesto ¿puedo solicitar la modificación?**

No. De acuerdo a las bases de la convocatoria, como postulante, tú estas en la obligación de tener cuidado al momento de postular y elegir el puesto de tu interés.

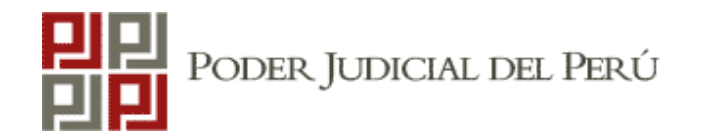

**Tengo problemas con la postulación web, el sistema no me permite imprimir el reporte.**

Este error puede deberse a alguna incompatibilidad con tu computadora. Ante esta situación te recomendamos que intentes completar tu postulación usando otro navegador o desde otra computadora.

### **No revisé oportunamente la fecha, hora y lugar donde se llevaría a cabo alguna evaluación ¿puedo pedir una reprogramación?**

No. Como postulante estás en la obligación de revisar oportunamente los comunicados publicados en la página web. Reprogramar cierta etapa de la convocatoria solo para un postulante vulneraría la igualdad que debe regir el proceso.

#### **Olvidé mi clave ¿puedo recuperarla?**

No. El aplicativo web no permite esta opción, por lo que deberás tomar las precauciones del caso al registrarte.